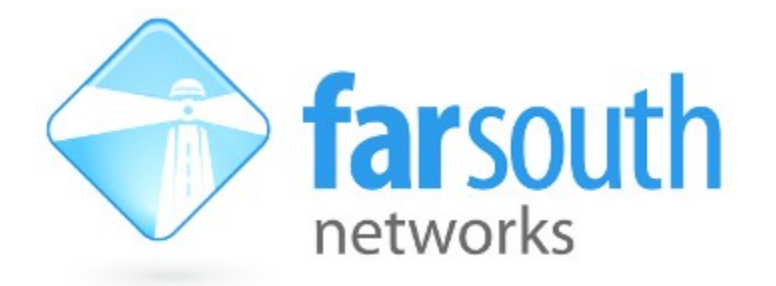

## **Com.X**

## **IP PBX / Gateway**

# **Com.X Atmos Voice Logger Setup Procedure**

Version 1.0.4 July 2016

**©2010 – 2016 Far South Networks**

### **Document History**

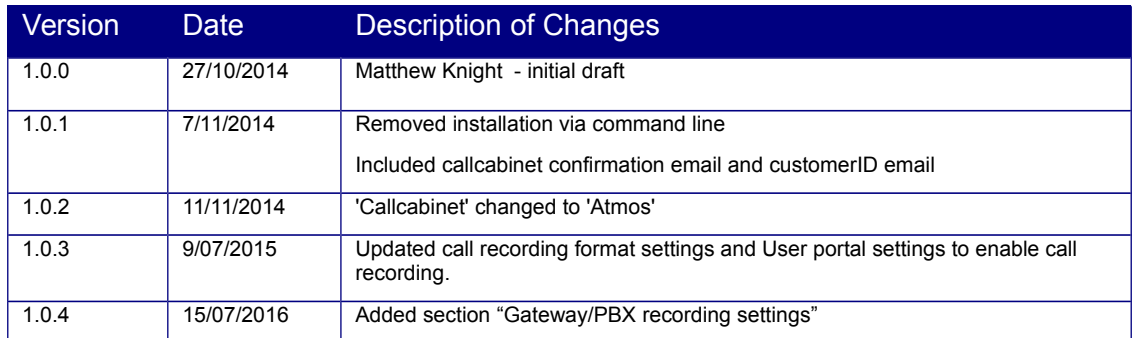

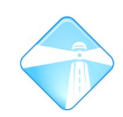

### **Table of Contents**

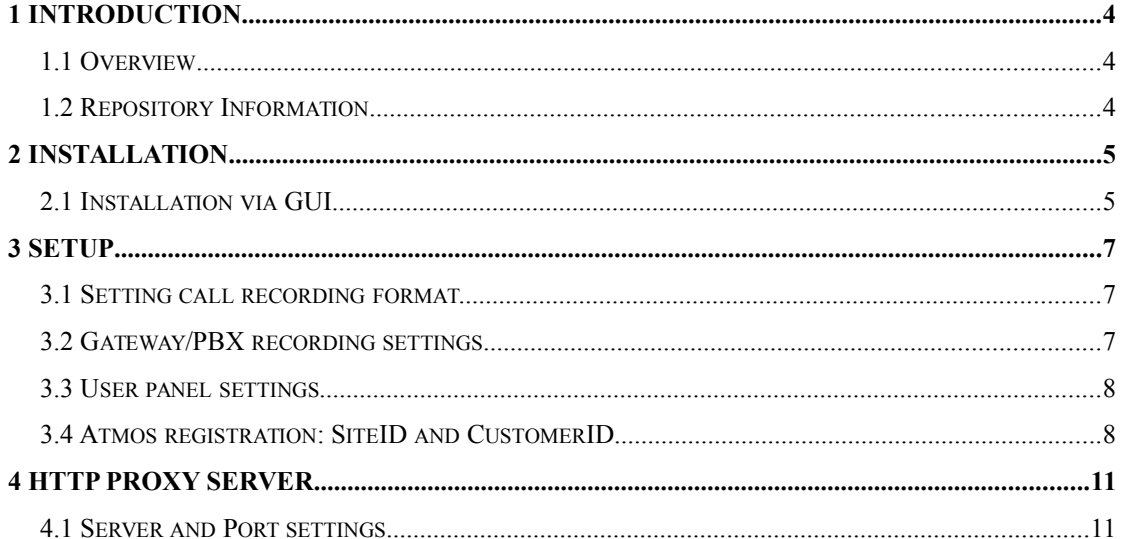

### **Illustration Index**

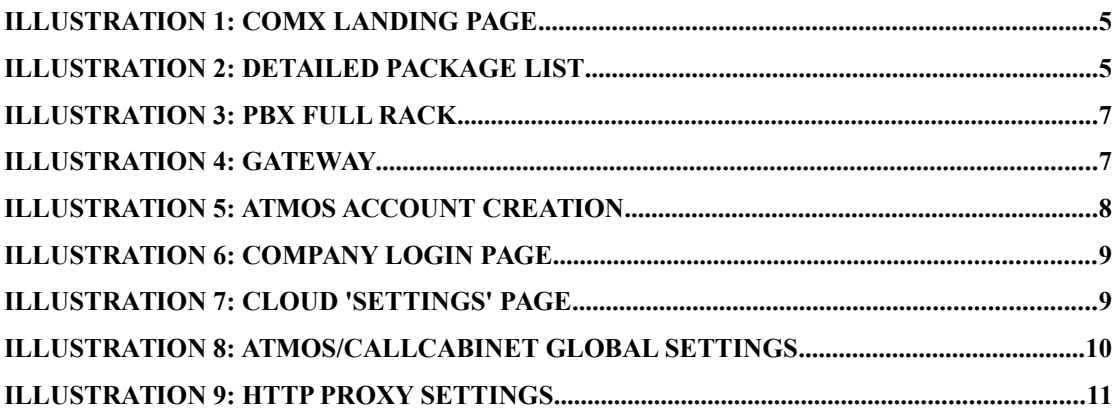

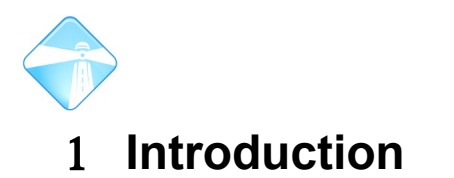

#### <span id="page-3-2"></span><span id="page-3-1"></span>**1.1 Overview**

Atmos Voice Logger gives the ComX PBX the ability to upload all call recordings to atmos cloud storage. This document is intended to cover the installation and setup process for an ComX PBX that does not have "Atmos Voice Logger" installed.

### <span id="page-3-0"></span>**1.2 Repository Information**

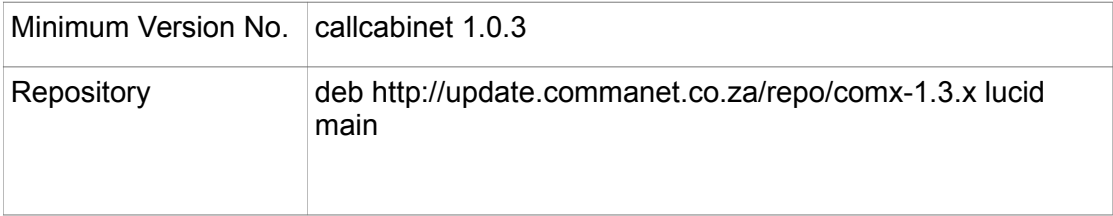

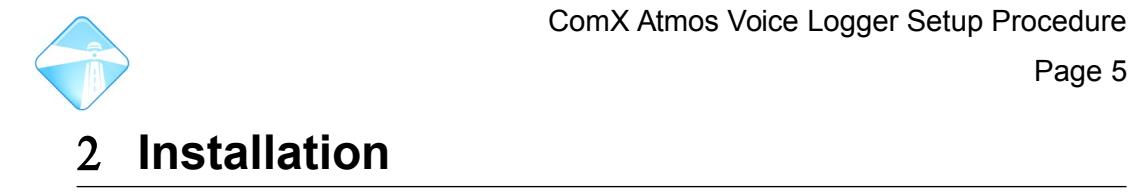

<span id="page-4-1"></span>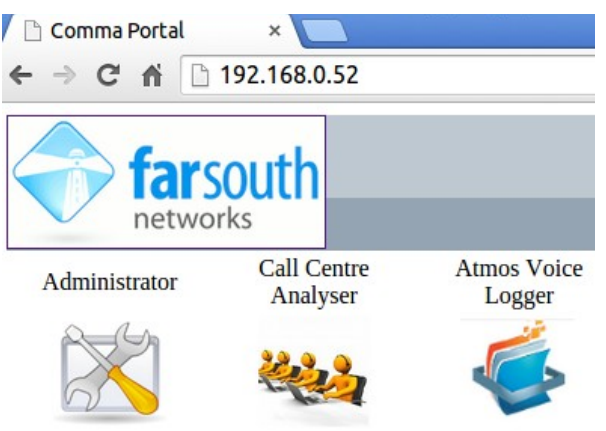

**Illustration 1: ComX Landing Page**

### **2.1 Installation via GUI**

<span id="page-4-0"></span>1. Log into the ComX's configuration page via web browser. (See illustration 1)

http://<ip\_of\_comx>/commagui default username: admin default password: admin

- 2. If the "Atmos Voice Logger" icon as shown in illustration 1 above is already present then you skip the rest of the installation steps and go on to "Setu[p](#page-7-0) [Atmos registration: SiteID and CustomerID"](#page-7-0)
- Once logged in, navigate to the packages tab: Click Start ->System Maintenance -> Packages.
- When prompted to check for updates select 'Yes'
- 5. Check checkbox Options -> Advanced -> Detailed Package List

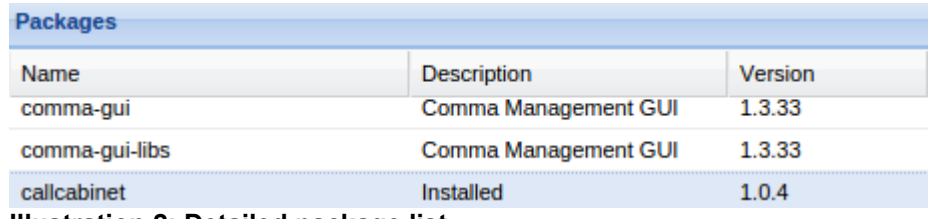

**Illustration 2: Detailed package list**

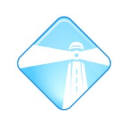

- 6. In the packages panel below select 'callcabinet' (as shown in illustration 2) and click Options -> Install/Upgrade
- 7. Monitor the progress of the installation with the progress bar in the status panel.
- Click the 'Logout' button in the right hand corner of the GUI.
- 9. Log back into the 'Administrator' portal.

**NB:** Note that if you have not logged out and back in again after installation then the Atmost fields under the 'Globals' tab will not be visible.

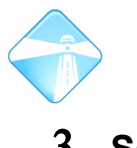

### <span id="page-6-2"></span>**Setup**

### <span id="page-6-1"></span>**3.1 Setting call recording format**

The recording format needs to be changed to .wav. The ["Extension Recording](javascript:void(null))  [Override:"](javascript:void(null)) must also be set to 'enabled'.

- 1. Once logged into the comma-gui, click 'Advanced' -> 'General Settings'
- 2. Under "Call recording format" select lowercase '.wav' format
- 3. Click "Submit changes"
- <span id="page-6-0"></span>4. Click "Review/Apply" and apply changes

### **3.2 Gateway/PBX recording settings**

Under the 'Setup' tab, set the "Gateway recording" setting to reflect the type of unit being set up for call recording. Most installations will be PBX so it must be set to 'false'. Should this be a gateway installation then it should be set to 'true'.

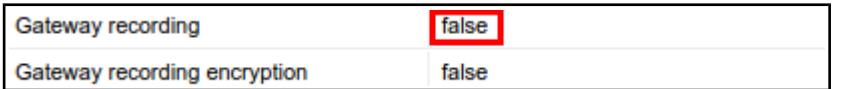

An easy way to tell whether you're dealing with a gateway or a pbx is to look at the serial number on the underside of the unit: PBX:

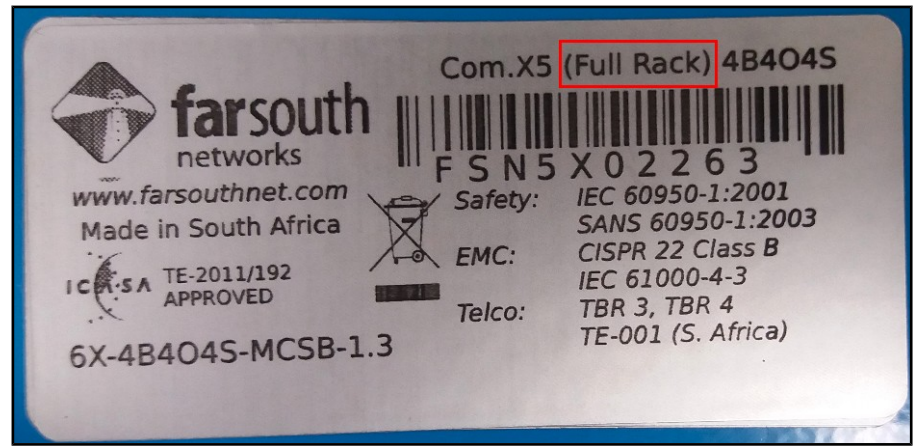

**Illustration 3: PBX Full rack**

Gateway:

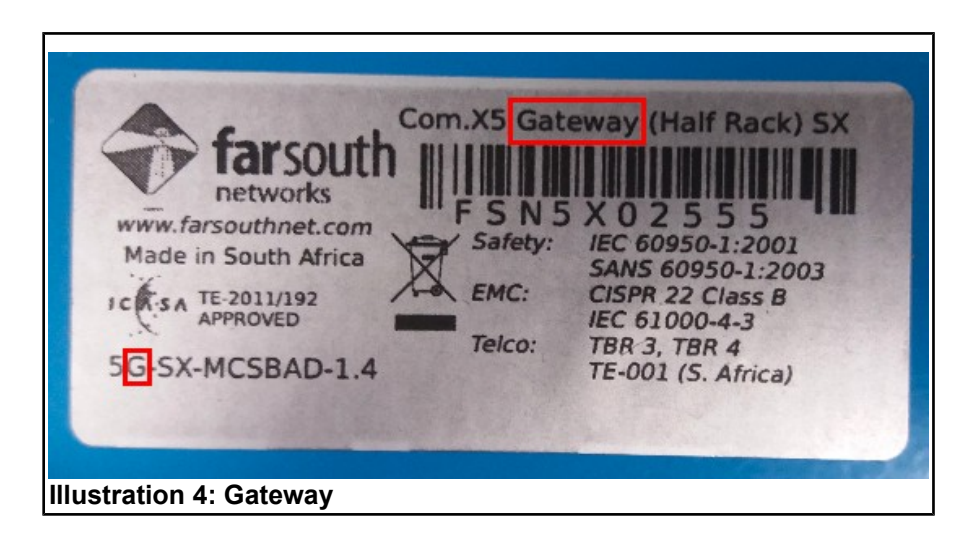

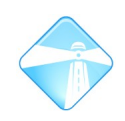

#### <span id="page-7-1"></span>**3.3 User panel settings**

For each inidividual user extension the call monitor settings need to be setyp.

- 1. Log into the 'User' portal with user voice mail pin (can be obtained via the 'extensions' tab under the comma-gui)
- 2. Once logged into the user portal, click the 'Settings' link.
- 3. Under "Call Monitor Settings", set "record INCOMING" and "record OUTGOING" to 'Always'
- <span id="page-7-0"></span>4. Click 'update'.

#### **3.4 Atmos registration: SiteID and CustomerID**

 The first step is to register and create a user account with Atmos Callcabinet. See: [https://farsouthnet.callcabinet.com/Account/Register?](https://farsouthnet.callcabinet.com/Account/Register?class=modal-opener&d=farsouth)  [class=modal-opener&d=farsout](https://farsouthnet.callcabinet.com/Account/Register?class=modal-opener&d=farsouth)[h](https://farsouthnet.callcabinet.com/Account/Register?class=modal-opener&d=farsouth)

From the ComX landing page select "Atmos Voice Logger" . If you have not already registered then you will be taken to a page similar to the one below:

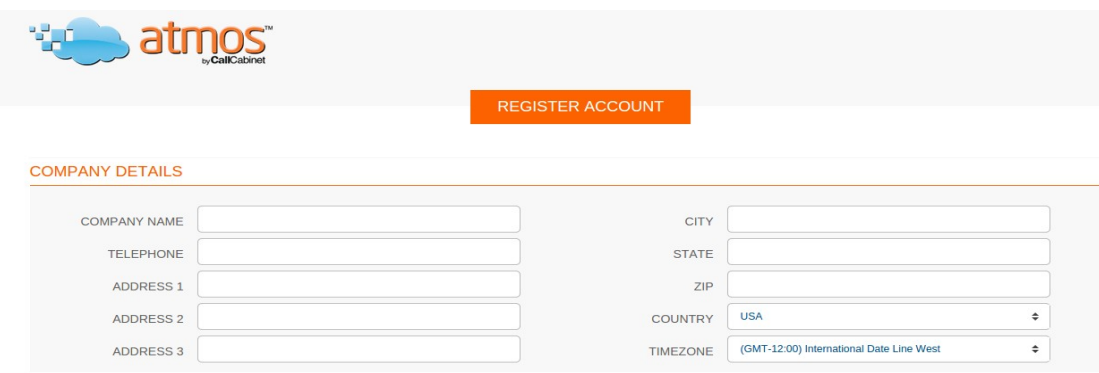

**Illustration 5: Atmos Account Creation**

- 2. Once all account details have been input click "Create My Account". At this point you will receive a confirmation email. Follow the link in the email to confirm the account.
- You will now receive a further email with your 'customerID'.
- The next step is to create a new 'site' via the callcabinet cloud. See as an example.

From the ComX landing page select "Atmos Voice Logger" and you will be directed to the Atmos Callcabinet cloud.

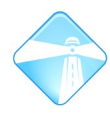

5. Once your account with Atmos has been created then login to the cloud. (Note in the picture below your company name will feature in place of "farsouth networks").

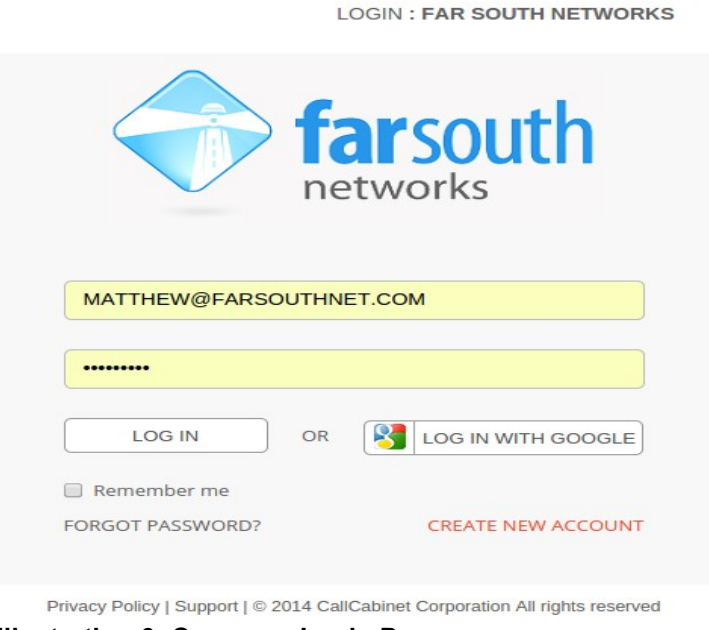

**Illustration 6: Company Login Page**

6. Now click the 'cog' like icon on the left hand command panel and select the 'SITE' tab. See illustration below.

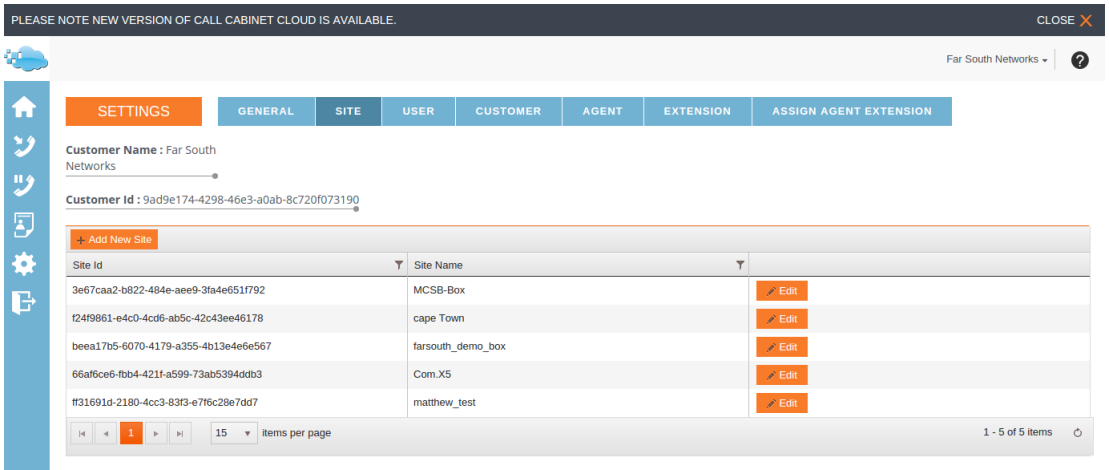

**Illustration 7: Cloud 'Settings' page**

7. Now click the "Add New Site" button and enter in an appropriate site name. e.g. "Plumstead ComX5". The cloud would then have created a new site for you and will list it in the panel below "Customer Id". You will need both the siteID and customerID to complete step [8](#page-9-0)

#### **©2010 – 2015 Far South Networks**

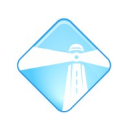

<span id="page-9-0"></span> Once you have obtained both the siteID for your ComX device and your associated CustomerID, login to ComX (http://<ip\_of\_comx>/commgui ). User name 'admin' , password 'admin' and go to the 'Setup' tab.

In the figure below the fields 'SiteID' and 'CustomerID' need to be filled in and committed in order to get the voice logger service working.

Once these two settings have been updated click "Review/Apply" and commit them to disk.

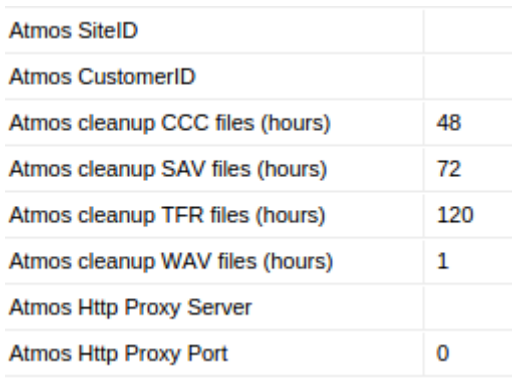

**Illustration 8: Atmos/Callcabinet Global Settings**

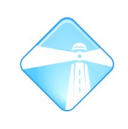

## <span id="page-10-0"></span>**HTTP Proxy Server**

### <span id="page-10-1"></span>**4.1 Server and Port settings**

In order to setup the voice logger to use a proxy server fill in the "Http Proxy Server" and "Http Proxy Port" fields under the global settings tab. See the illustration below. Once these have been filled in then click "Review/Apply" and commit the changes. The callcabinet agent will then direct its traffic via the specifed http proxy server.

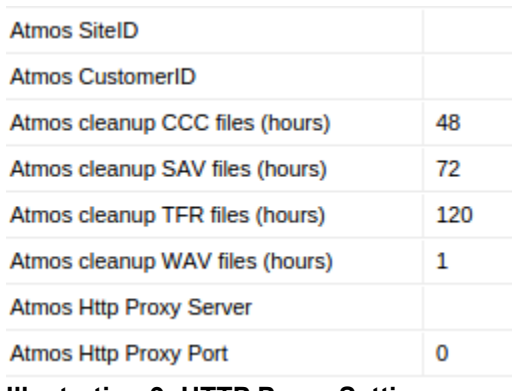

**Illustration 9: HTTP Proxy Settings**